## BEEDS portal | Bank of England Electronic Data Submission Portal User guide

## Create users

This User guide explains how to submit a return BEEDS

1. Once you are logged in navigate to the Menu and Manage Users

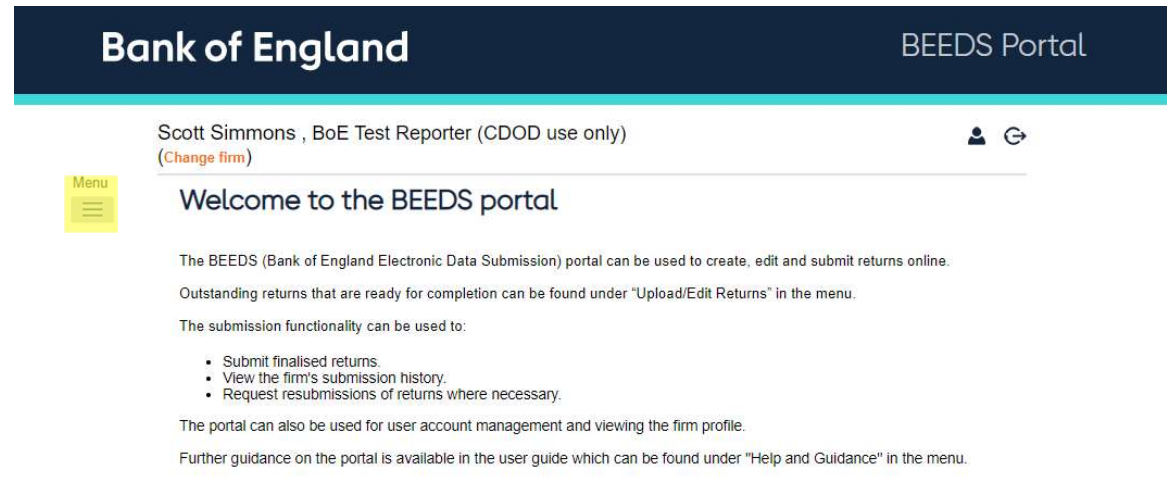

## 2. Click 'Create New User' **Bank of England BEEDS Portal** Scott Simmons, BoE Test Reporter (CDOD use only)  $2C$ (Change firm) Menu **View BEEDS portal Users**  $\equiv$ To view more detail than that displayed, or to edit the user's details, click on the user's associated<br>View/Edit link. First Name Surname **Email Address** Action Adeola Adewumi adeola.adewumi@bankofengland.co.uk Active v Andrew Calver Andrew.Calver@bankofengland.co.uk Active í Aslam Admani aslam.admani@bankofengland.co.uk Active í ∕ Bilgees Wright TEST bilqees.wright@bankofengland.co.uk Active Cathy OConnor cathy.OConnor@bankofengland.co.uk Active i david.loughran@bankofengland.co.uk í David  $Loughran$ Active Dennis Bergkamp  $db@10.com$ Active í ESR@10.com í Emile SmithRowe Active IB@Stoneroses.com Active í lan Brown smmons.scott@live.com Smith Active í John 1 2 Next

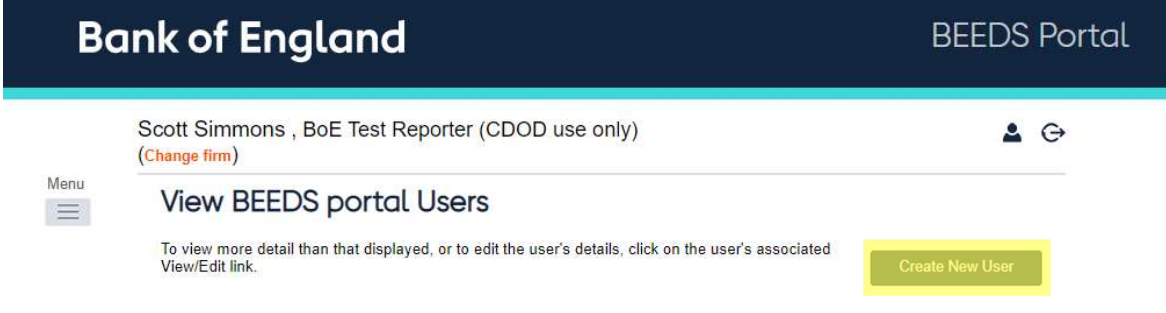

3. Fill in the details on the page displayed below with the correct phone number format XX XXXX XXXXXX and click 'Create'

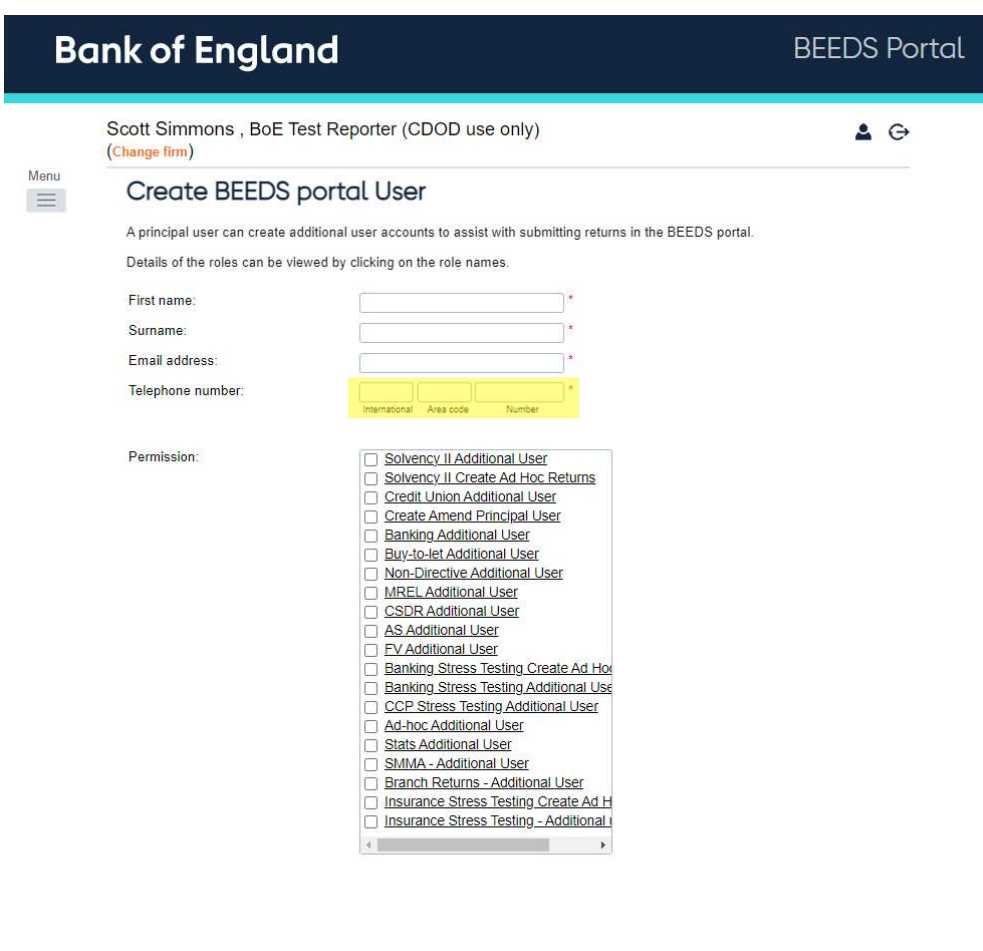

Create |

March 2023